# **Instrukcja systemu**

# Spis treści

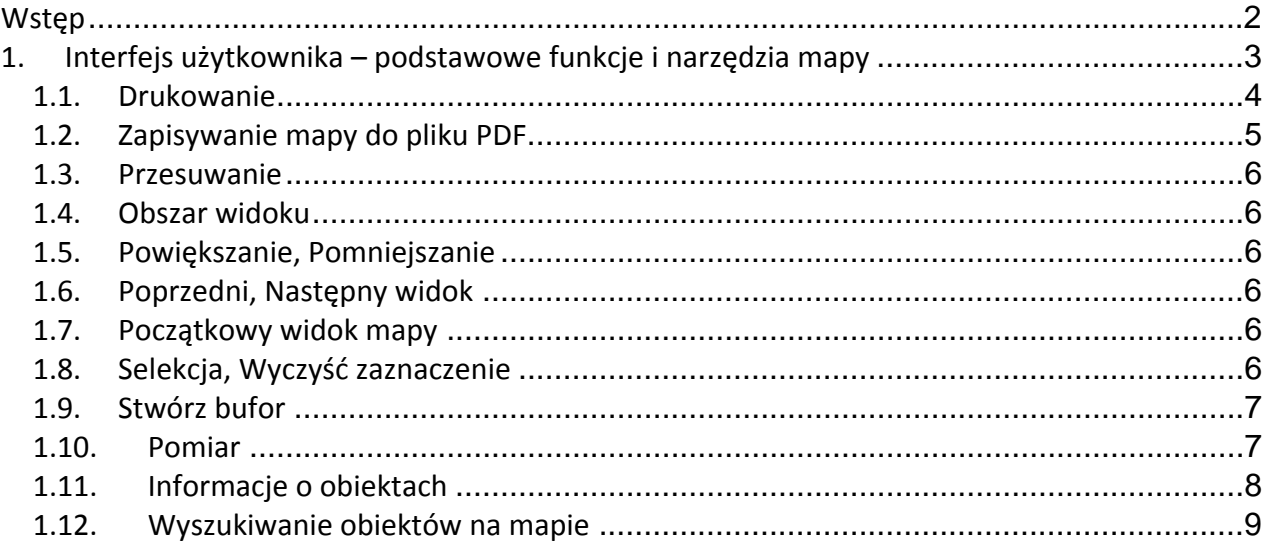

## **Wstep**

Niniejsza instrukcja jest przeznaczona dla użytkowników systemu wspomagającego planowanie przestrzenne.

W instrukcji poruszono następujące zagadnienia:

a. Podstawowe funkcje i narzędzia mapy

### **1. Interfejs użytkownika – podstawowe funkcje i narzędzia mapy**

Po uruchomieniu przeglądarki internetowej i wpisaniu adresu www.sip.gminaleczyca.pl zostanie wyświetlona mapa Gminy.

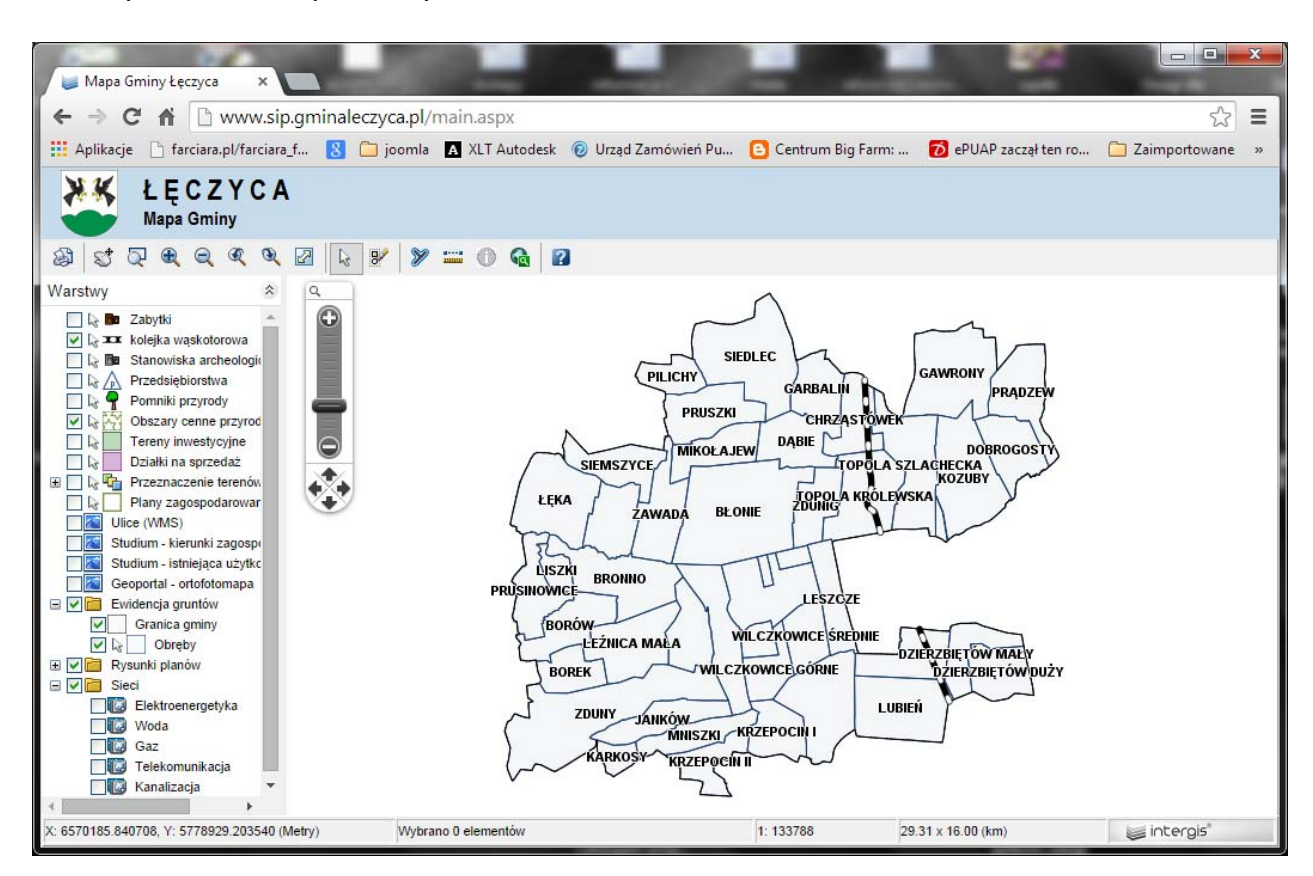

Najważniejsze funkcje, które umożliwiają użytkownikowi poruszanie się i nawigowanie po mapie znajdują się na pasku:

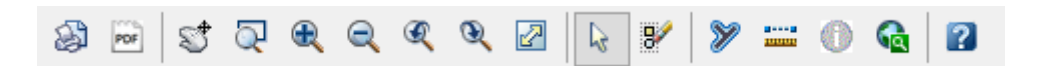

Kolejne ikony oznaczają:

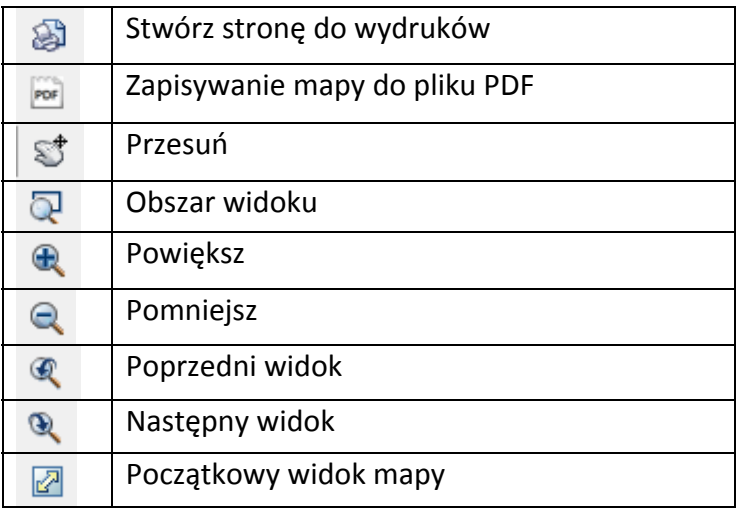

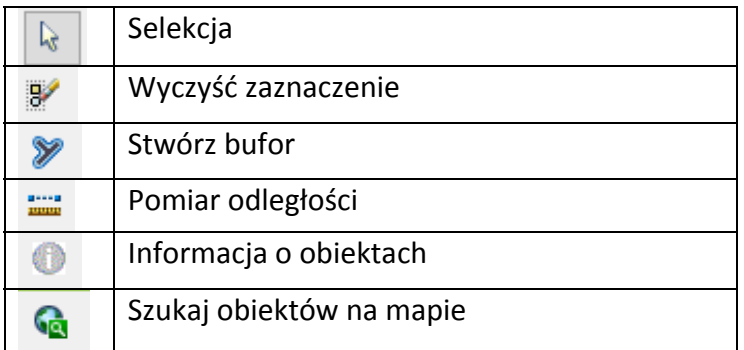

### **1.1. Drukowanie**

Po wybraniu opcji Stwórz stronę do wydruków pojawi się okno dialogowe Szybki wydruk:

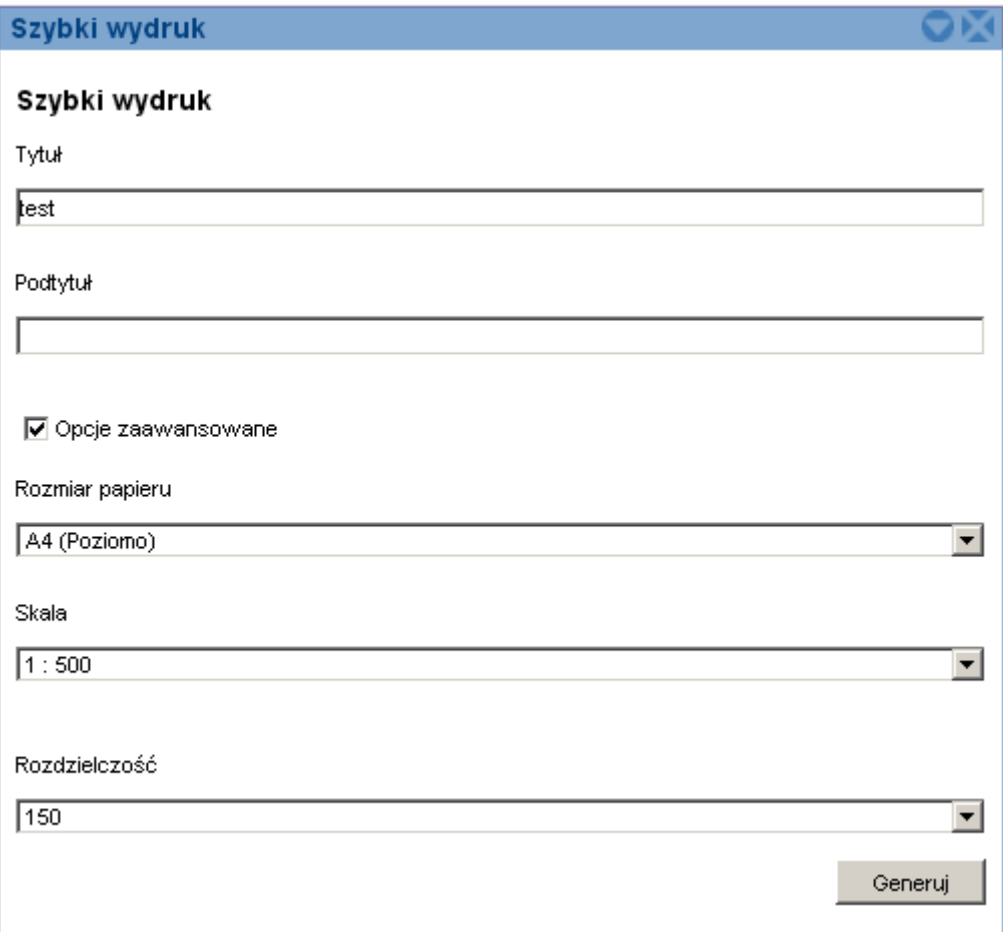

Po wpisaniu wszystkich niezbędnych informacji oraz wybraniu opcji zaawansowanych Rozmiar papieru, Skala, Rozdzielczość naciśnij przycisk Generuj zostanie wygenerowane okno wydruku

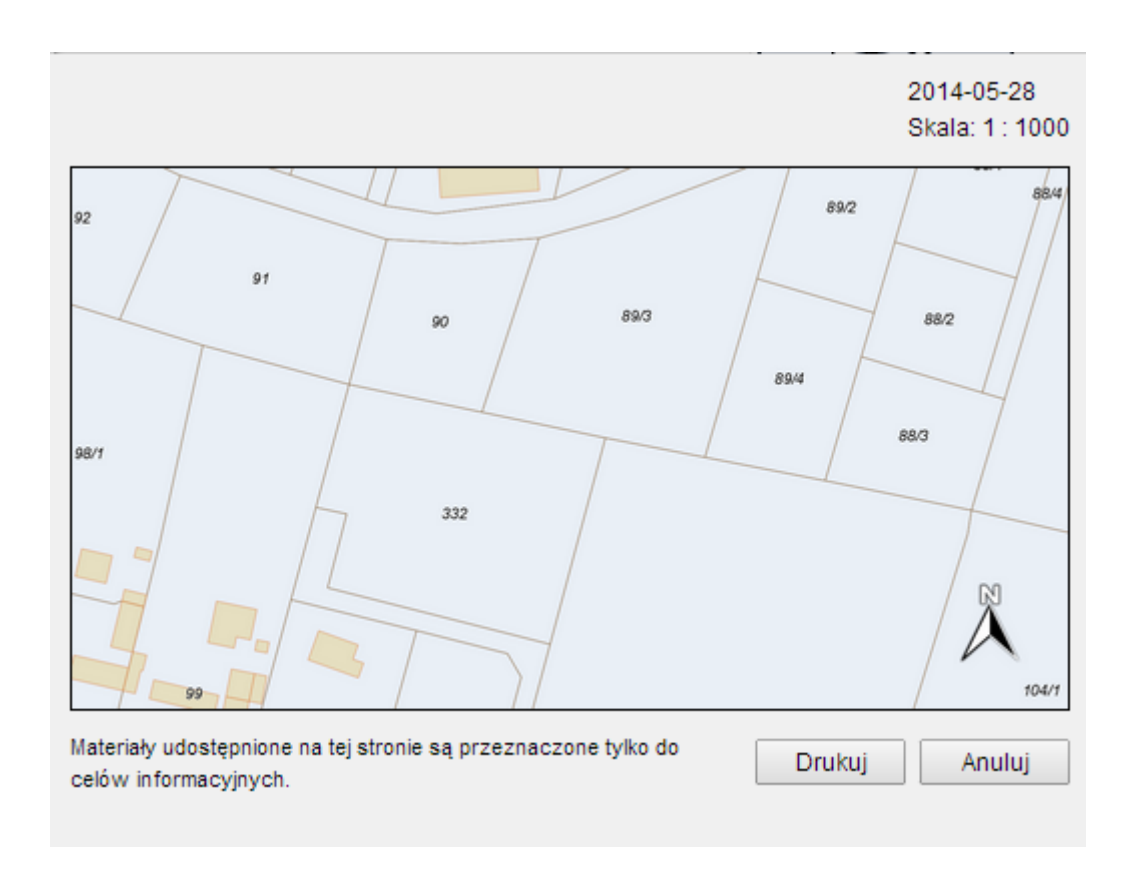

z widocznym obszarem wydruku.

### **1.2. Zapisywanie mapy do pliku PDF**

Po wybraniu opcji Zapisywanie mapy do pliku PDF zostanie otwarte okno dialogowe Zapisz do pdf

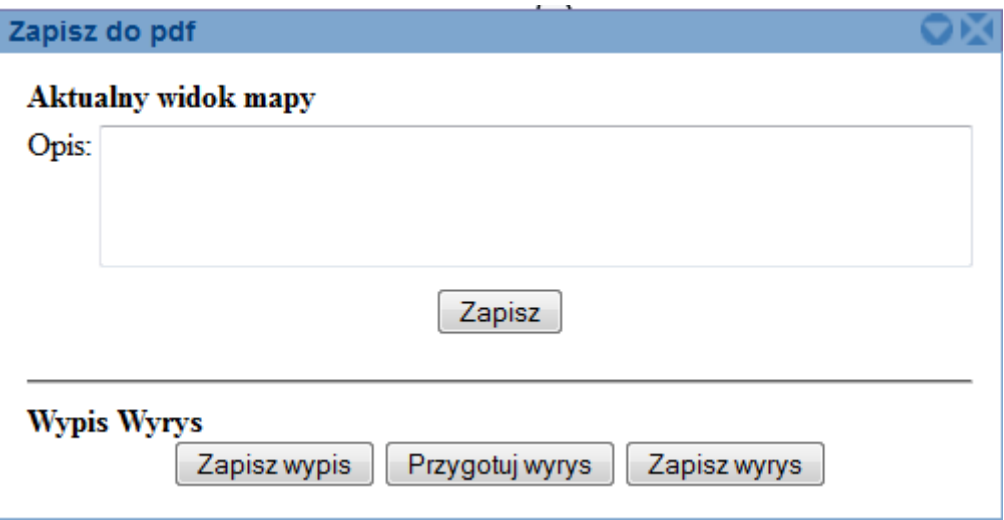

W tym oknie dialogowym użytkownik ma możliwość wykonania wypisu oraz wyrysu z planu zagospodarowania przestrzennego. W tym celu należy wybrać działkę na mapie, dla której chemy uzyskać wypis, a następnie naciskamy przycisk Zapisz wypis. Generuje się plik PDF, w którym uzyskujemy wypis dotyczący wcześniej zaznaczonej działki. Należy zauważyć, że na całym

wypisie znajduje się znak wodny "Gmina Łęczyca". Jest to wypis, który może służyć tylko i wyłącznie do celów informacyjnych i nie ma żadnego zastosowania urzędowego. Z tego okna dialogowego użytkownik może wykonać również wyrys z zaznaczonej działki. W tym celu po zaznaczeniu działki należy nacisnąć przycisk Przygotuj wyrys. W tym momencie mapa w tle jest przygotowywana do wyrysu. Działka zostaje zaznaczona, obrysowana obwiednią. Należy dopasować widok mapy – zostanie wydrukowana tylko widoczna część i nacisnąć przycisk Zapisz wyrys, aby został utworzony plik PDF, z widocznym kawałkiem mapy, z zaznaczoną działką – czyli wyrys.

### **1.3. Przesuwanie**

Po wybraniu opcji Przesuń wygląd kursora zmieni się i użytkownik może przesuwać mapę w dowolnie wybranych kierunkach.

### **1.4. Obszar widoku**

Po wybraniu opcji Obszar widoku wygląd kursora zmieni się i użytkownik może zaznaczać prostokątem dowolny obszar, który chce przybliżyć i dokładniej zobaczyć.

### **1.5. Powiększanie, Pomniejszanie**

Po wybraniu opcji Powiększ lub Pomniejsz wygląd kursora zmieni się i użytkownik może dowolnie przybliżać lub oddalać obiekty na mapie.

### **1.6. Poprzedni, Następny widok**

Po wybraniu opcji Poprzedni widok lub Następny widok użytkownik może dowolnie przełączać się pomiędzy widokami, których już używał.

### **1.7. Początkowy widok mapy**

Po wybraniu opcji Początkowy widok mapy użytkownik może powrócić do widoku całej mapy, która wyświetlana jest przy pierwszym uruchomieniu strony.

### **1.8. Selekcja, Wyczyść zaznaczenie**

Po wybraniu opcji Selekcja lub Wyczyść zaznaczenie użytkownik może wybrać dowolny obiekt na mapie lub (po zaznaczeniu) może wybrać opcję Wyczyść zaznaczenie – wówczas zaznaczony obiekt lub obiekty zostanie odznaczony.

### **1.9. Stwórz bufor**

Po wybraniu opcji Stwórz bufor pojawi się okno dialogowe Utwórz bufor:

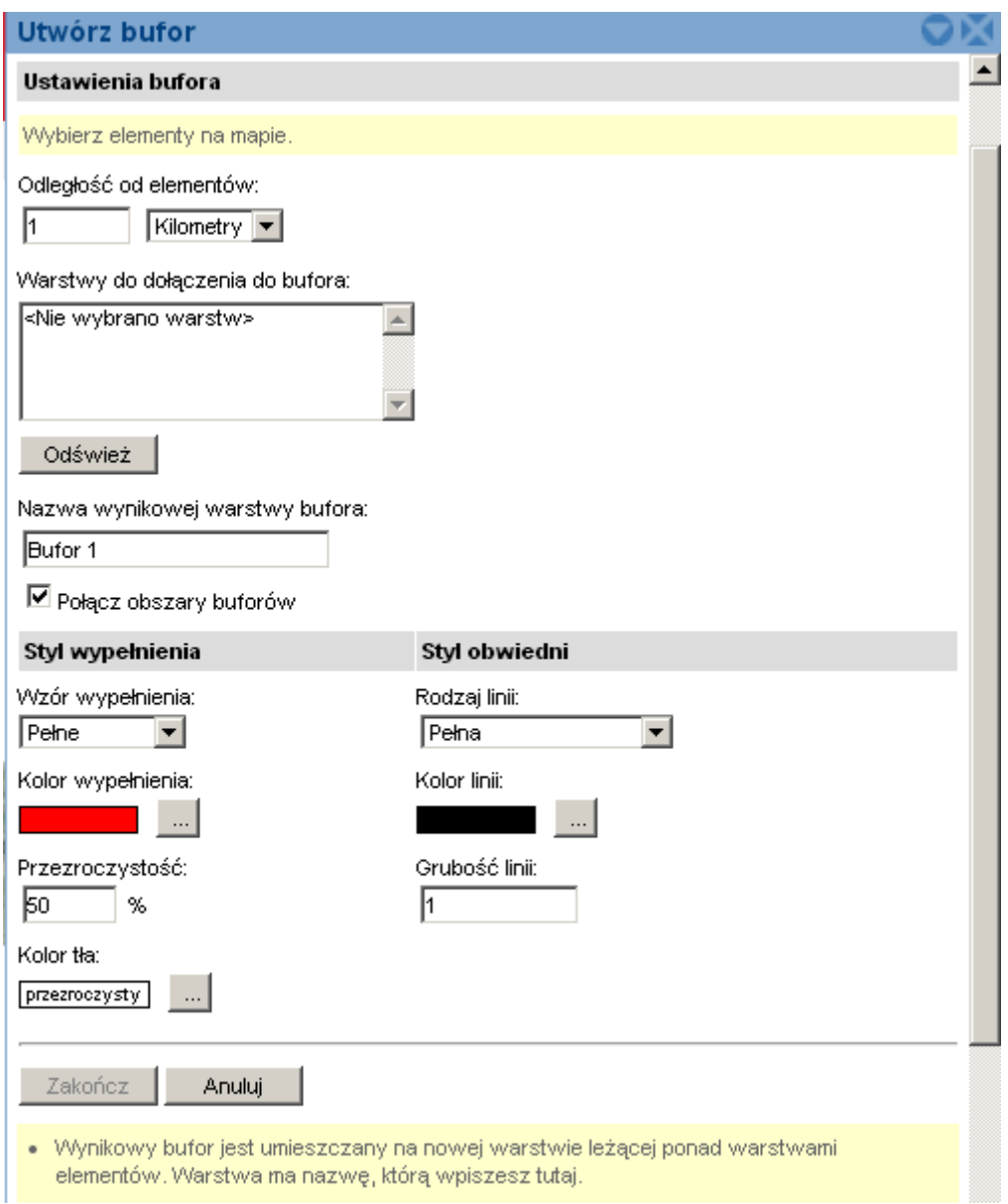

w którym użytkownik określa bufor, dla jakiego może wybrać elementy na mapie. W tym oknie dialogowym może również określić style wypełnienia lub styl obwiedni dla tych elementów, wprowadzić nazwę dla bufora, może również wybrać warstwę do dołączenia do zdefiniowanego bufora.

### **1.10. Pomiar**

Po wybraniu opcji Pomiar pojawi się okno dialogowe Pomiar:

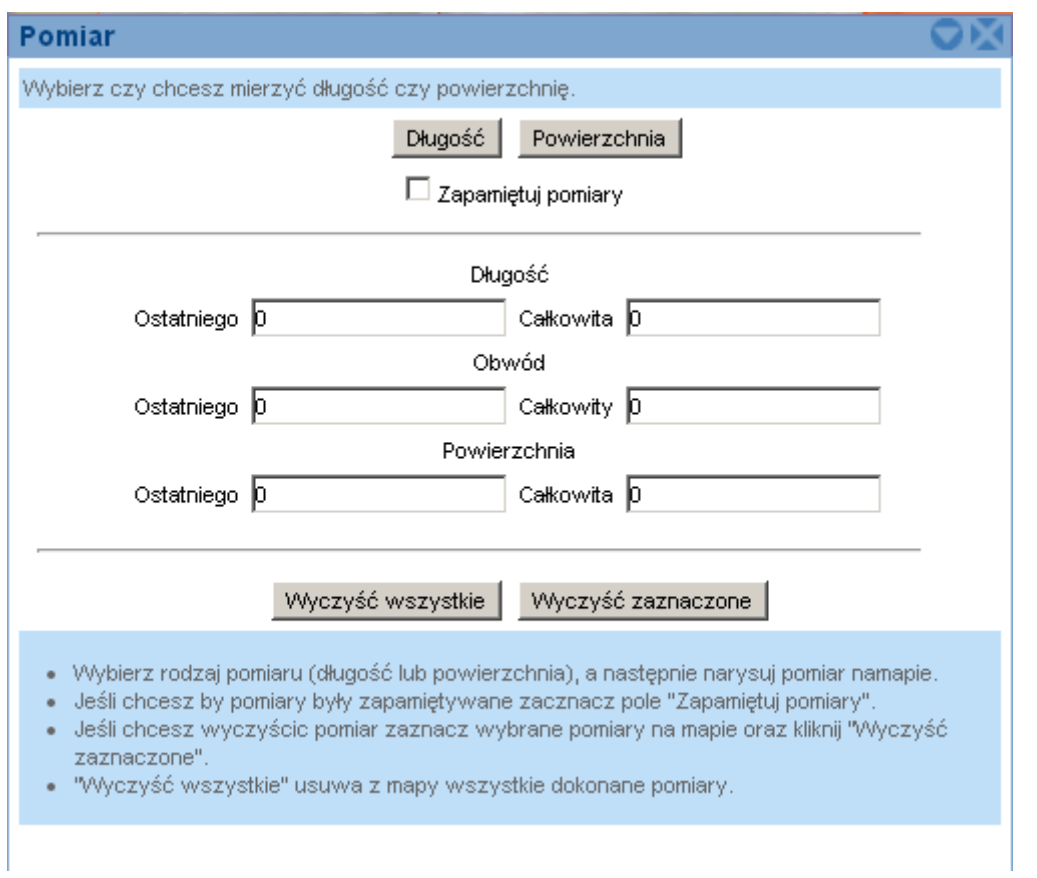

w którym użytkownik może zmierzyć długość lub powierzchnię wybranego obiektu lub obszaru.

# **1.11. Informacje o obiektach**

Po wybraniu dowolnego obiektu oraz naciśnięciu przycisku Informacje o obiektach pojawi się okno dialogowe Informacje o obiektach:

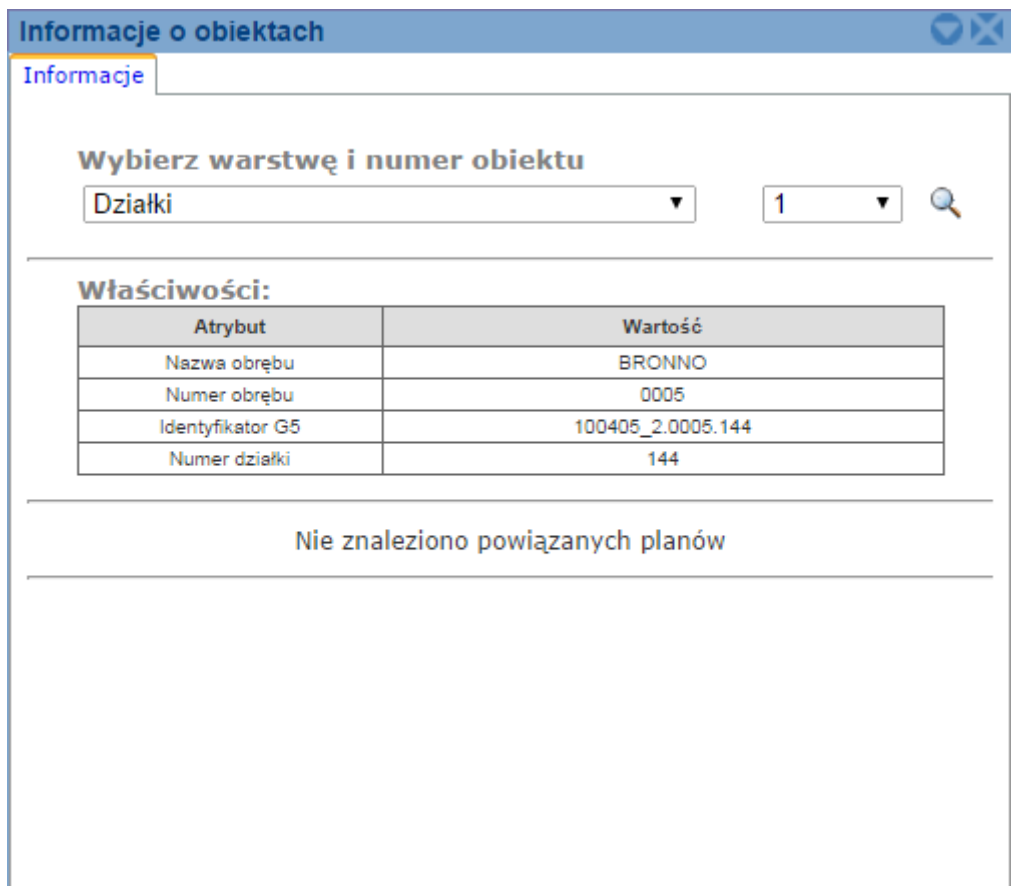

w którym użytkownik może wyświetlić informacje o wybranym obiekcie (np. budynkach, działkach, obrębach, przeznaczeniach terenu, zabytkach, terenach inwestycyjnych, działkach na sprzedaż, stanowiskach archeologicznych, przedsiębiorstwach) dostępne w systemie.

### **1.12. Wyszukiwanie obiektów na mapie**

Po wybraniu tego przycisku pojawi się okno dialogowe Wyszukiwanie:

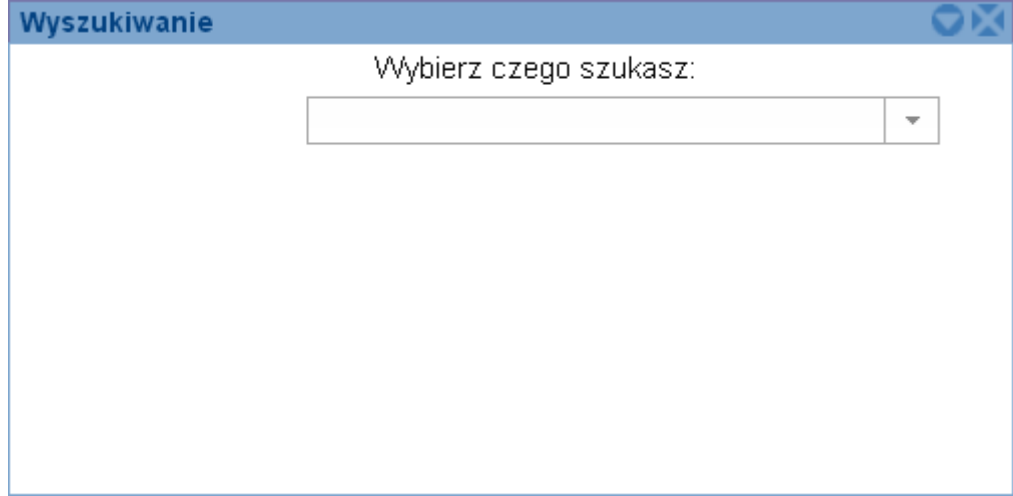

w którym użytkownik może wyszukać dowolny element na mapie – Działkę, Zabytek, Stanowisko archeologiczne, Przedsiębiorstwo, Działkę na sprzedaż lub Plan zagospodarowania. Poniżej efekt wyszukania działki:

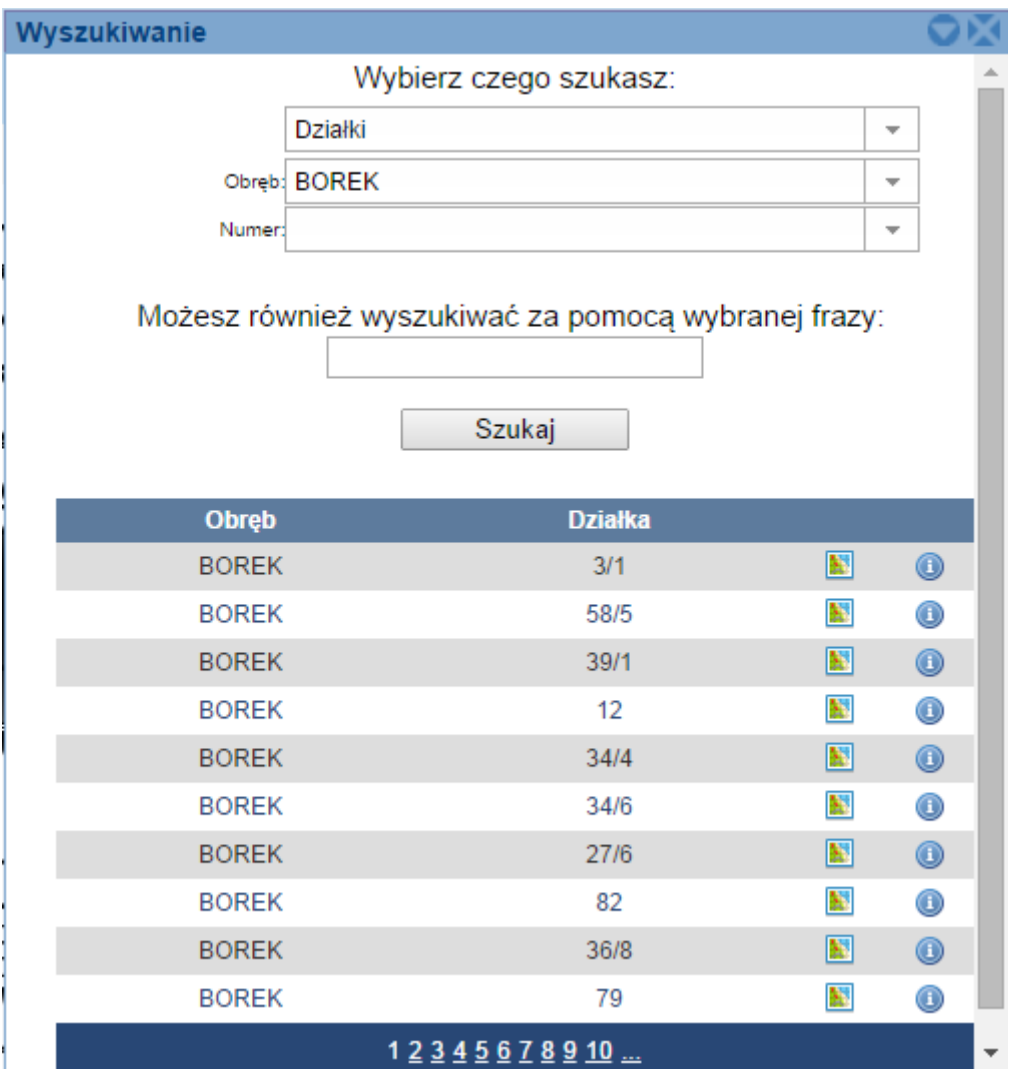